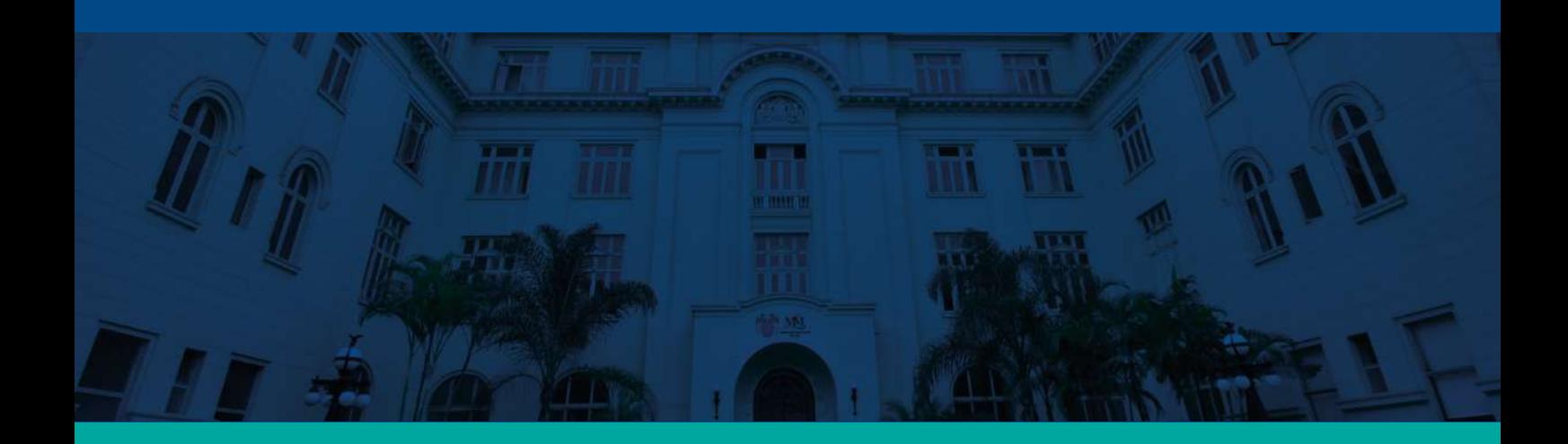

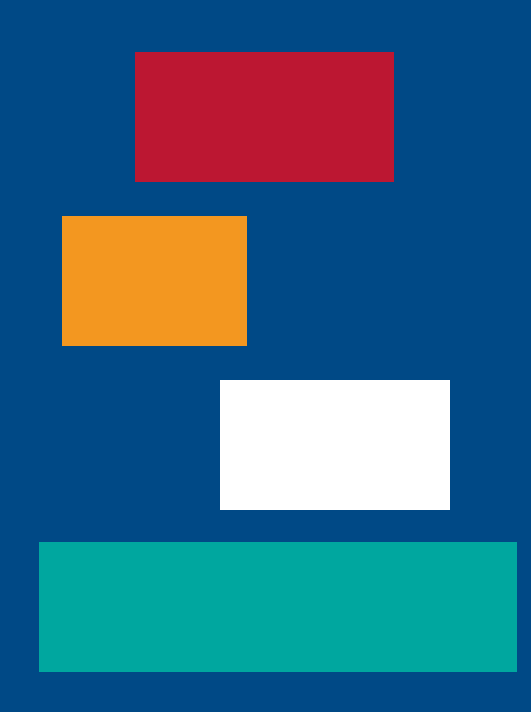

# **SISTEMA DE RESERVA DE VISITAS DEL MUSEO METROPOLITANO DE LIMA**

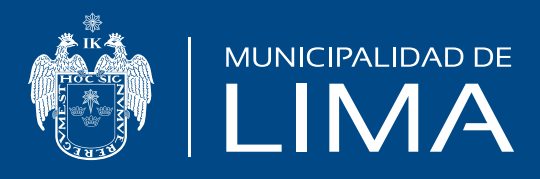

# **Reserva de Visitas del Museo Metropolitano de Lima - Usuario**

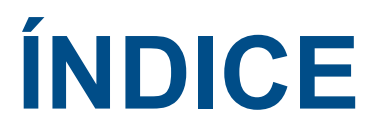

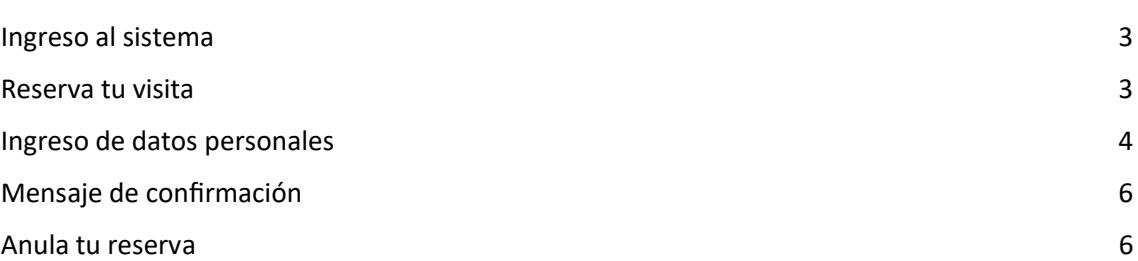

# Ingreso al sistema

Para acceder al Sistema de Reserva de Visitas del Museo Metropolitano de Lima, sigue la siguiente ruta:

https://aplicativos.munlima.gob.pe/extranet/citas-cultura/registro-reserva

### Reserva tu entrada

Para realizar una reserva, selecciona la fecha de tu visita en el calendario. Es importante mencionar que puedes reservar una visita para los días martes a sábado. El día domingo es de ingreso libre (por orden de llegada) y no requiere reserva.

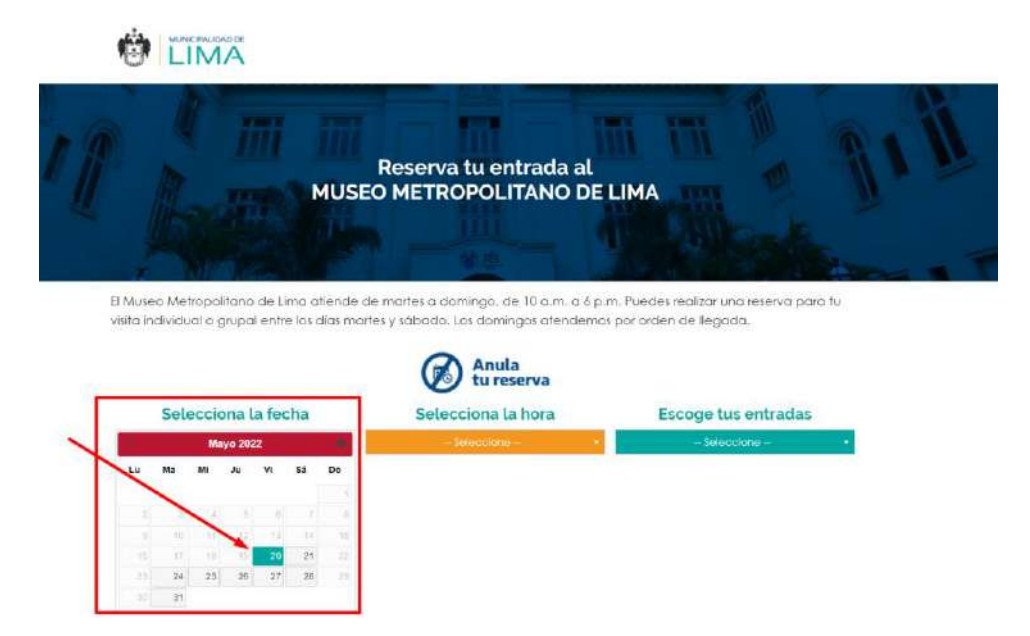

Una vez seleccionada la fecha, pasa a **Selecciona la hora**, donde podrás escoger la hora de inicio de tu visita y revisar qué cantidad de cupos tenemos disponibles.

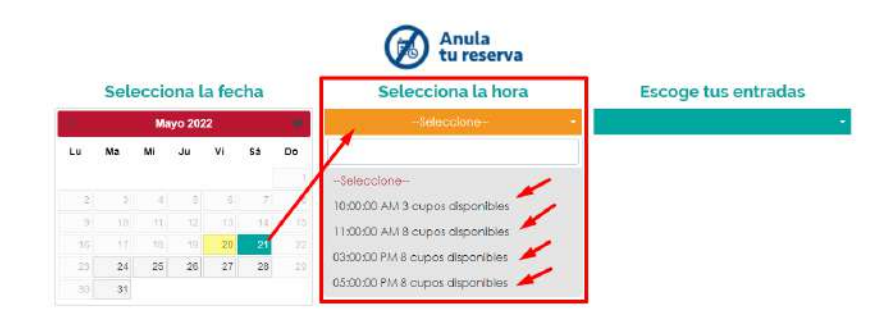

Luego de seleccionar la hora de visita, haz clic en la sección **Escoge tus entradas** y elige la cantidad de entradas, para ti y tus acompañantes.

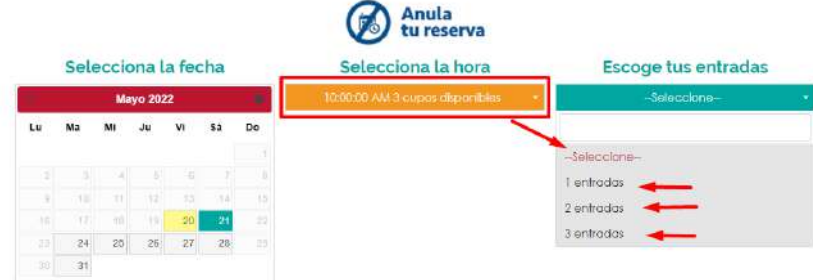

# Ingreso de datos personales

Una vez que has ingresado los detalles de tu visita (fecha, hora y cantidad de entradas), registra tus datos personales:

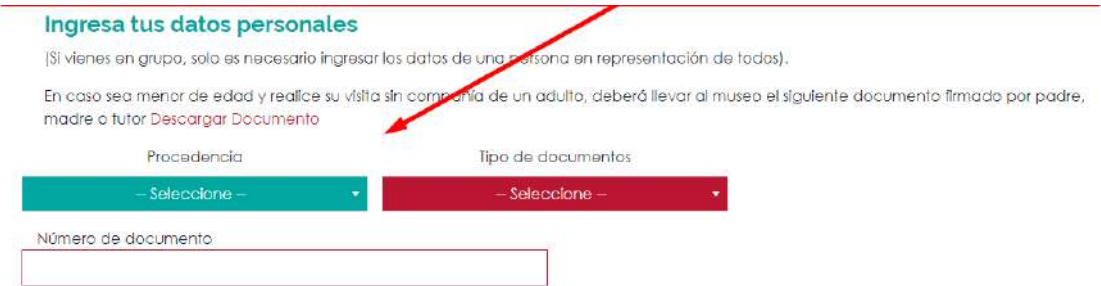

# En **Procedencia**, selecciona Visitante Nacional o VisitanteExtranjero

#### Ingresa tus datos personales (SI vienes en grupo, solo es necesario ingresar los datos de una persona en representación de todos). En caso sea menor de edad y realice su visita sin compañía de un adulto, deberá llevar al museo el siguiente documento firmado por padre, madre o tutor Descargar Documento Procedencia Tipo de documentos Seleccione -Seleccione Seleccione -Visitante Nacional Visitante Extranjero

### Luego, selecciona el **Tipo de Documento de iden�dad**

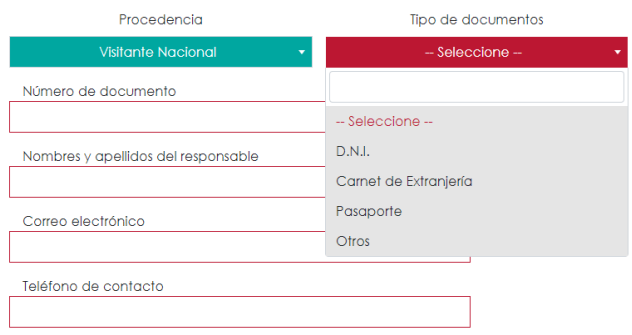

A continuación, completa los siguientes datos personales:

- Nro. de Documento
- Nombres y apellidos
- Correo electrónico
- Teléfono de contacto

La sección **Asistencia** es opcional. Marca solamente una o varias casillas si tú o tus acompañantes requieren de asistencia.

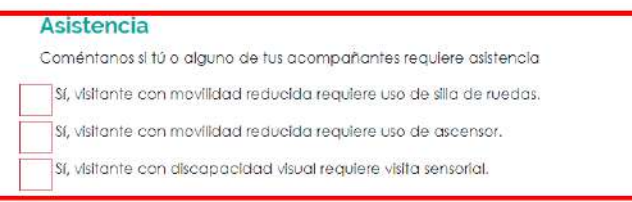

Las siguientes casillas son obligatorias:

- **Términos y condiciones**
- **Polí�ca de privacidad de datos personales**

#### Términos y condiciones

Al completar la solicitud de reserva, usted declara tener conocimiento y aceptar las disposiciones de seguridad para la atención de visitantes de acuerdo con las disposiciones emitidas por el Gobierno para el restablecimiento de la convivencia social. Ver términos y condiciones.

Sí, acepto cumplir con las Condiciones y el Protocolo de seguridad de la visita

#### Política de privacidad de datos personales en el ámbito del portal web y de aplicaciones móviles

Conforme a la Ley N.º 29733 y su reglamento se deja constancia de que se cumple con los requisitos necesarios para almacenar datos personales de manera segura, los cuales serán sistematizados y utilizados por la Municipalidad de Lima para fines estadísticos y administrativos de la competencia de la entidad, por lo que el (la) administrado(a) otorga su conformidad al tratamiento de los mismos en los términos descritos.

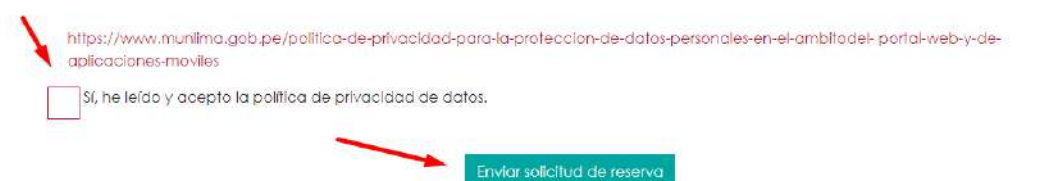

Por úl�mo, haz clic en la casilla **Enviar solicitud de reserva.** En seguida, el Sistema de reserva de visitas confirmará la Reserva Registrada y te recordará revisar tu correo electrónico el mensaje de confirmación con los datos de tu reserva.

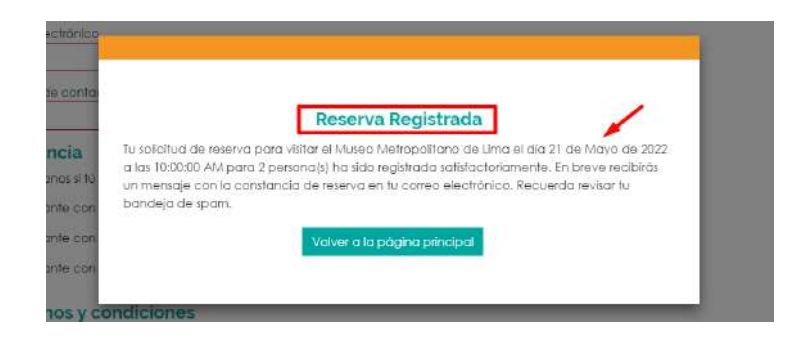

# Mensaje de confirmación

A continuación, encontrarás en tu correo electrónico un mensaje con los datos de la reserva e indicaciones a seguir el día de la visita. Por favor, recuerda revisar también tu bandeja de spam.

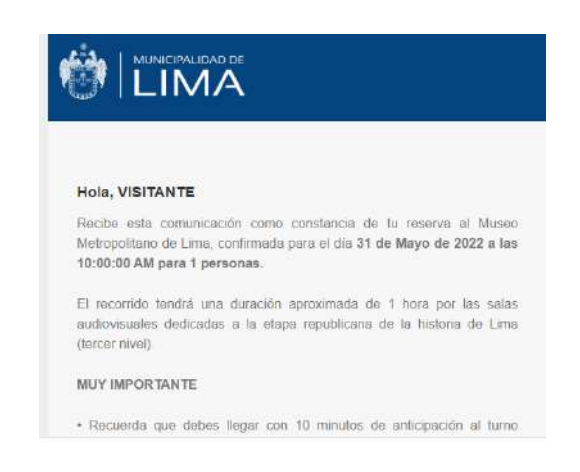

# Anula tu reserva

En caso de que no puedas asis�r a la visita programada, puedes anular tu reserva siguiendo los siguientes pasos:

- Selecciona el tipo de documento
- Ingresa el número de tu documento
- Haz click en el buscador para que el sistema busque los datos de la reserva
- Haz clic en Anula tu reserva

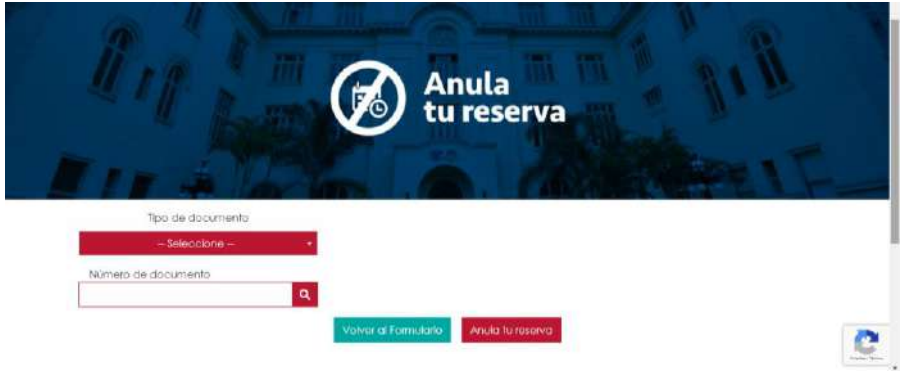

El sistema te consultará si estás seguro de anular tu reserva. Haz clic en Aceptar.

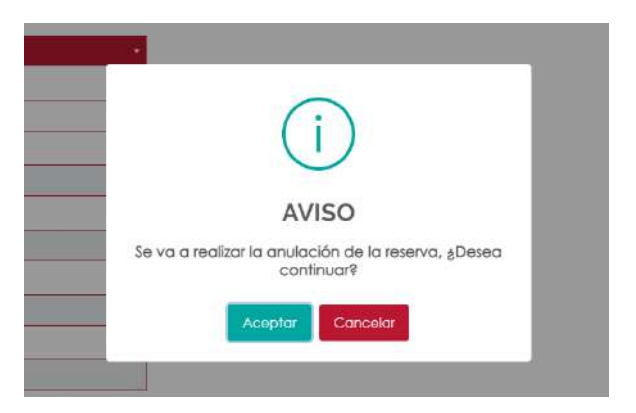

El sistema mostrará la confirmación de la reserva anulada

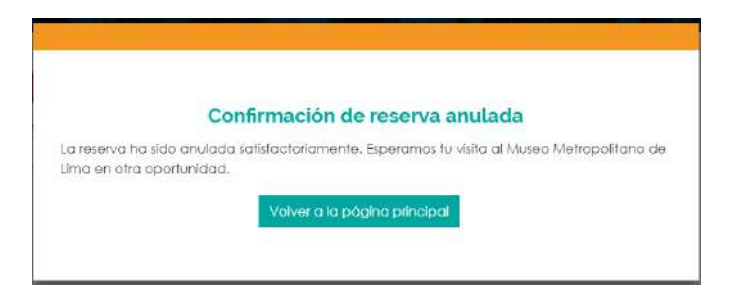

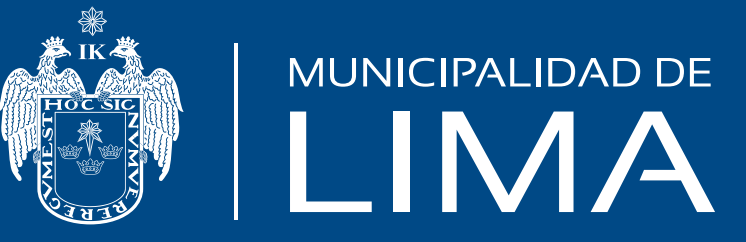